- 1. Go to: [https://easternct-accommodate.symplicity.com/](https://nam04.safelinks.protection.outlook.com/?url=https%3A%2F%2Feasternct-accommodate.symplicity.com%2F&data=02%7C01%7Ctesslerr%40easternct.edu%7C8a41e0ff0e3d4036d41708d859a944f9%7C00bc4ae8576c45e3949d4f129d8b670a%7C1%7C0%7C637357930843685749&sdata=itQvDpnqouJwnN%2BXLQSWhtAQugo7XgqgIL3PpNDb5%2FI%3D&reserved=0)
- 2. Select Faculty
- 3. Enter your full email address and email password
- 4. The home screen is shown below click on **courses**.

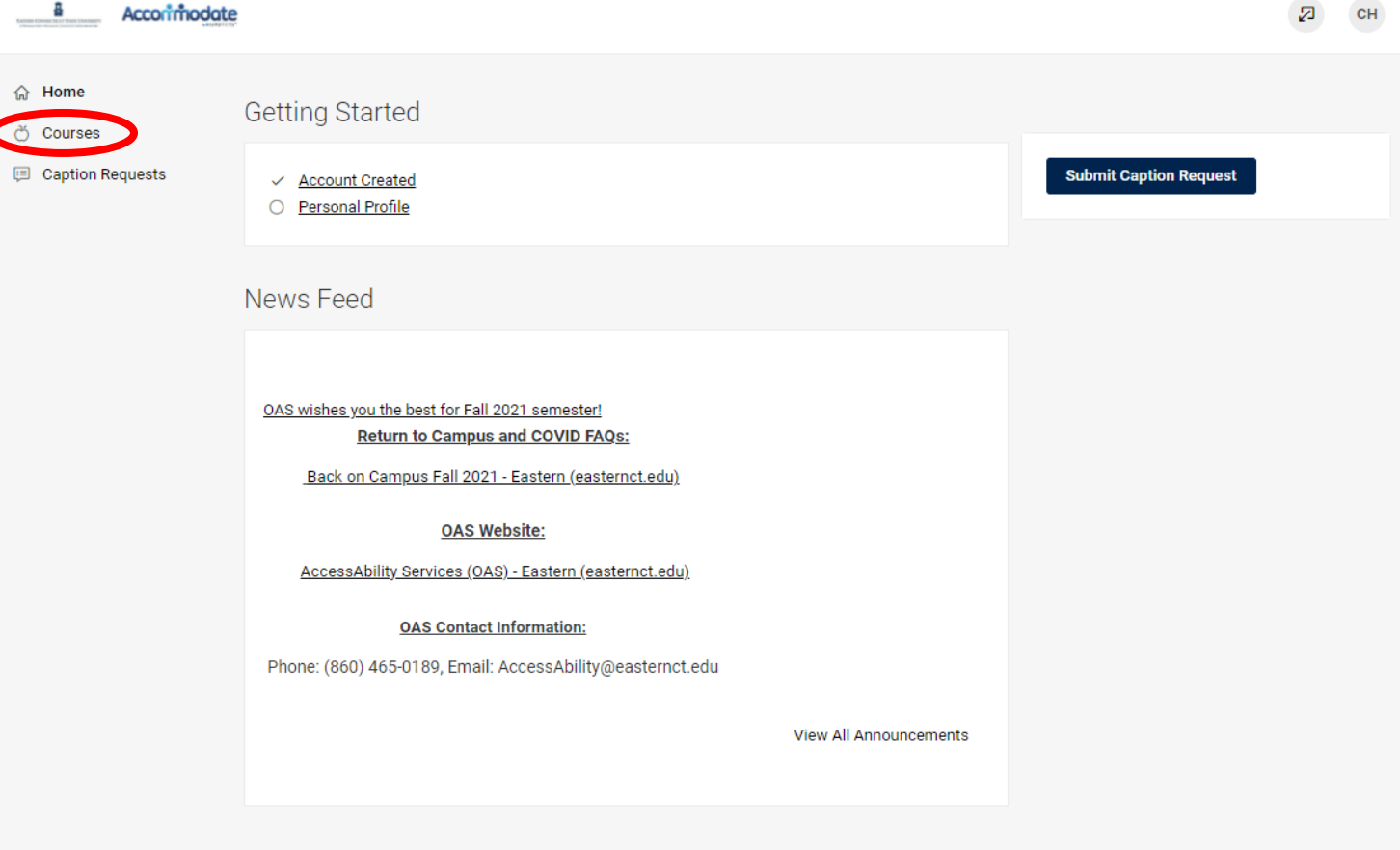

Accessibility Services Management System

Privacy Policy | Terms of Use

5. Select the **Semester** & select the **Course** that the student submitted the request for.

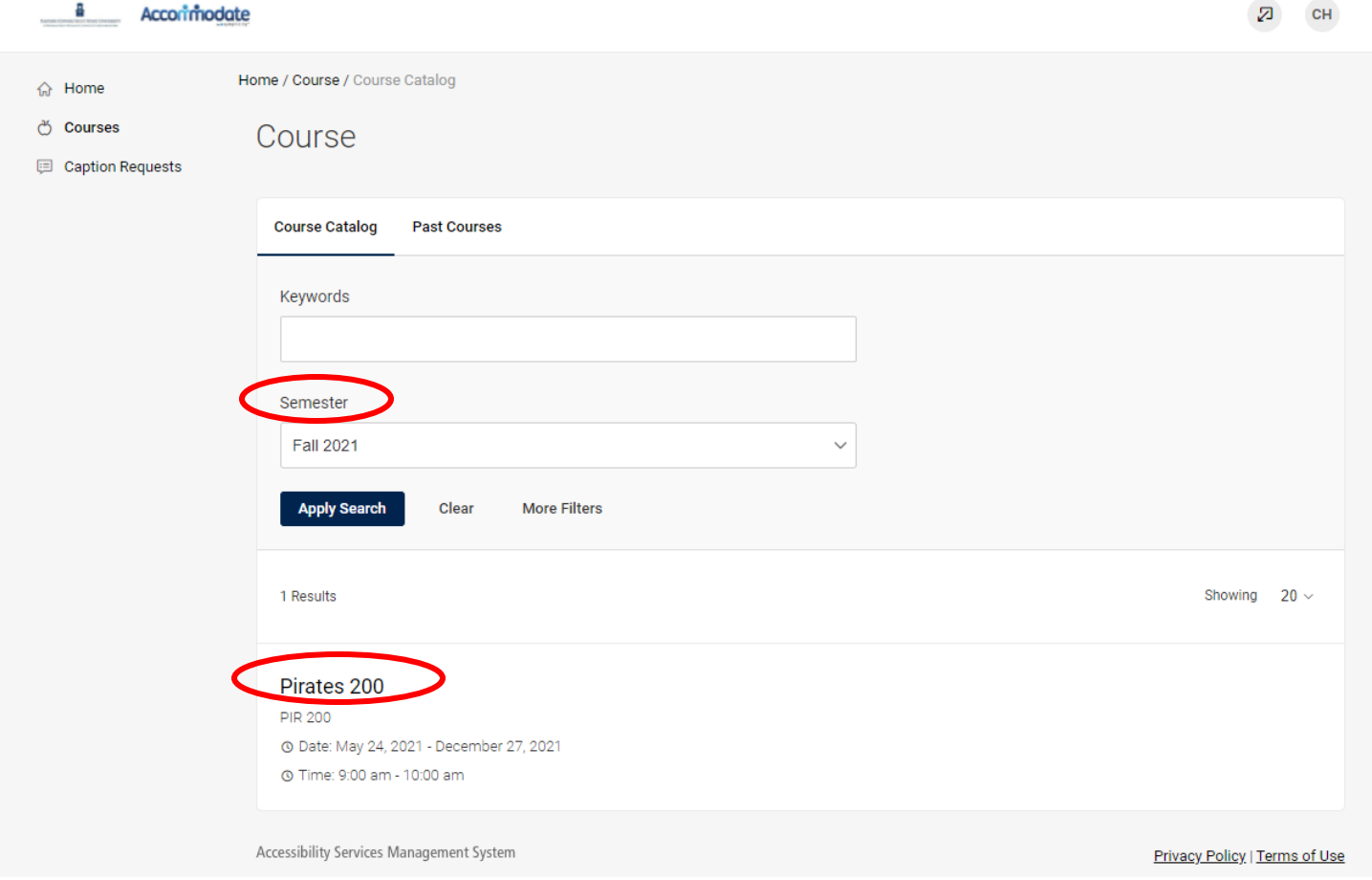

6. Once you click the course title, select the **Room Bookings** tab & you will see the students name under **Pending**.

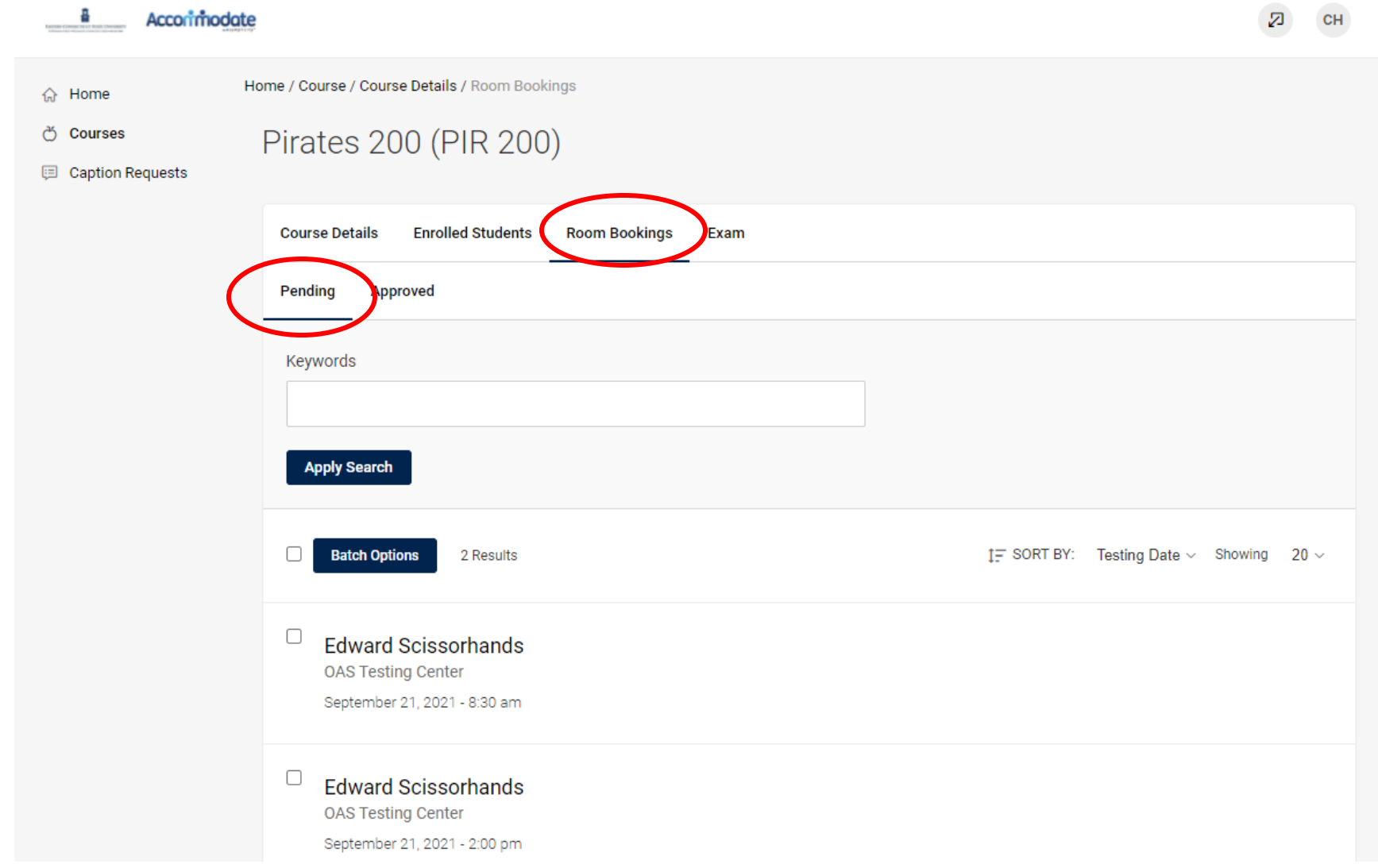

7. Click the **students name** to open the pending request.

8. Review the following information; **Quiz/Exam Date, Testing Time they have selected, Original Length of the Exam**.

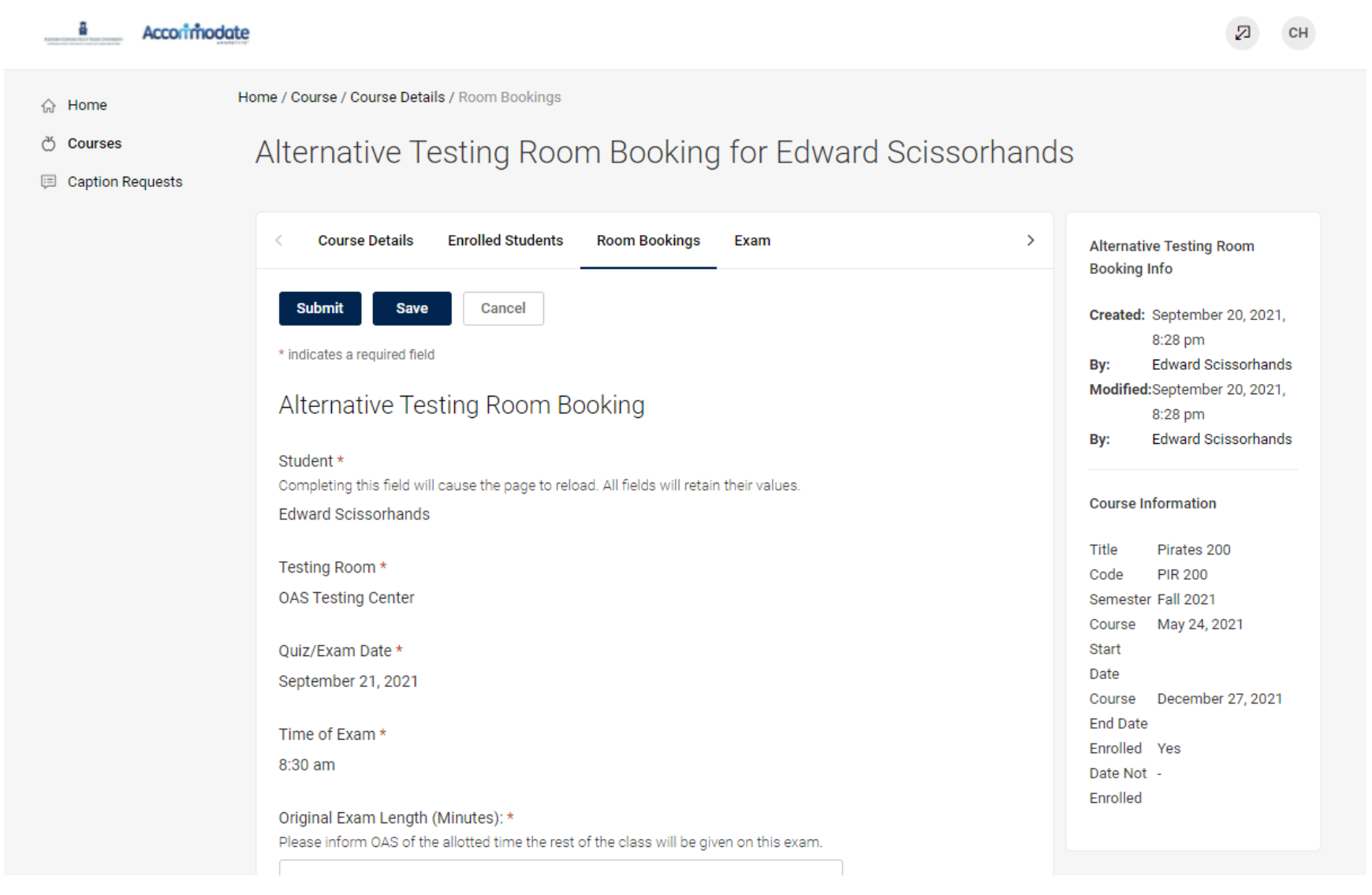

- 9. Then **Select Approve** (yes or no).
- 10. Click **Upload New Exam** which will bring you to a separate pop up window.

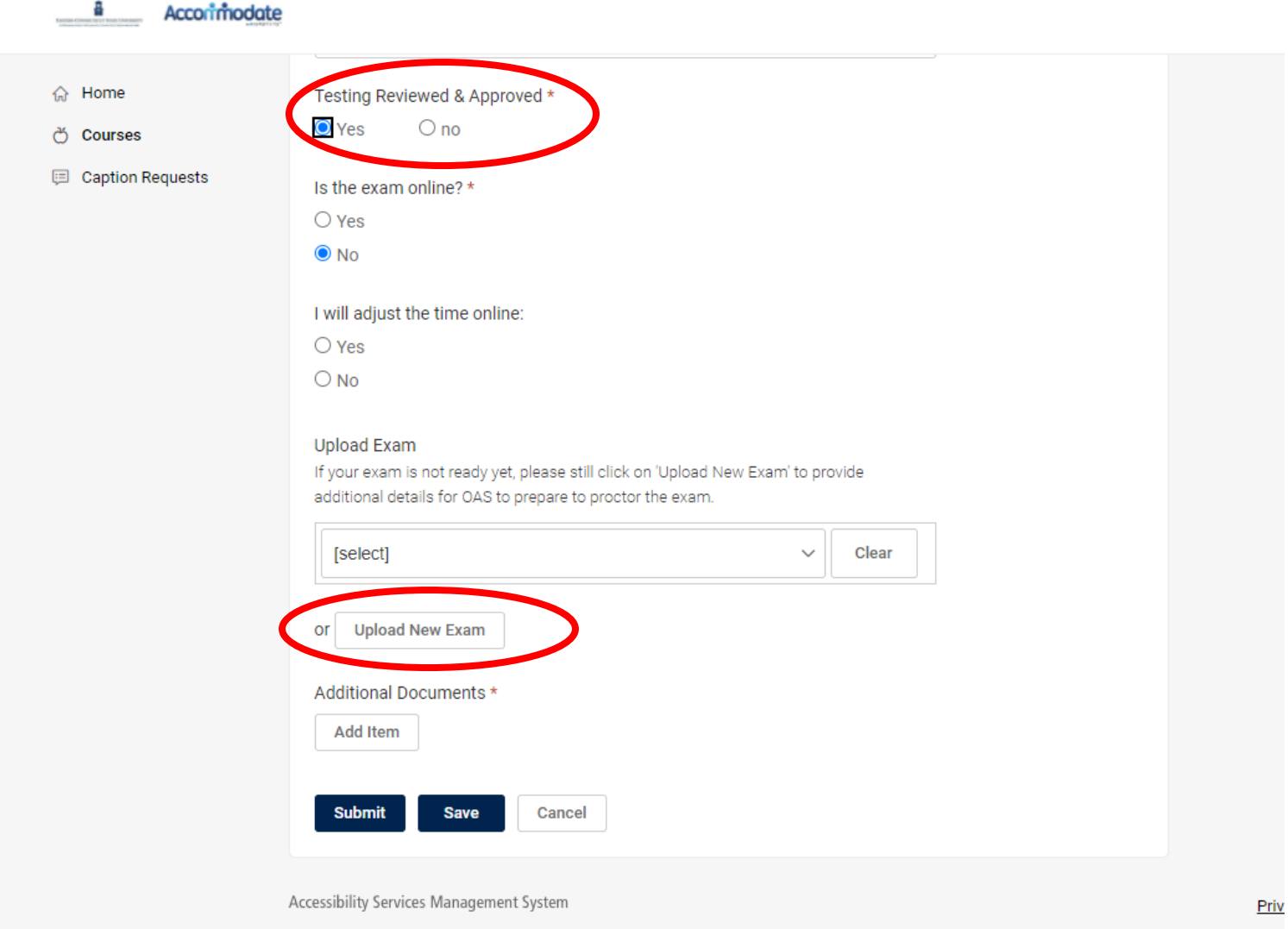

11. **Fill in the pop-up window fields.**

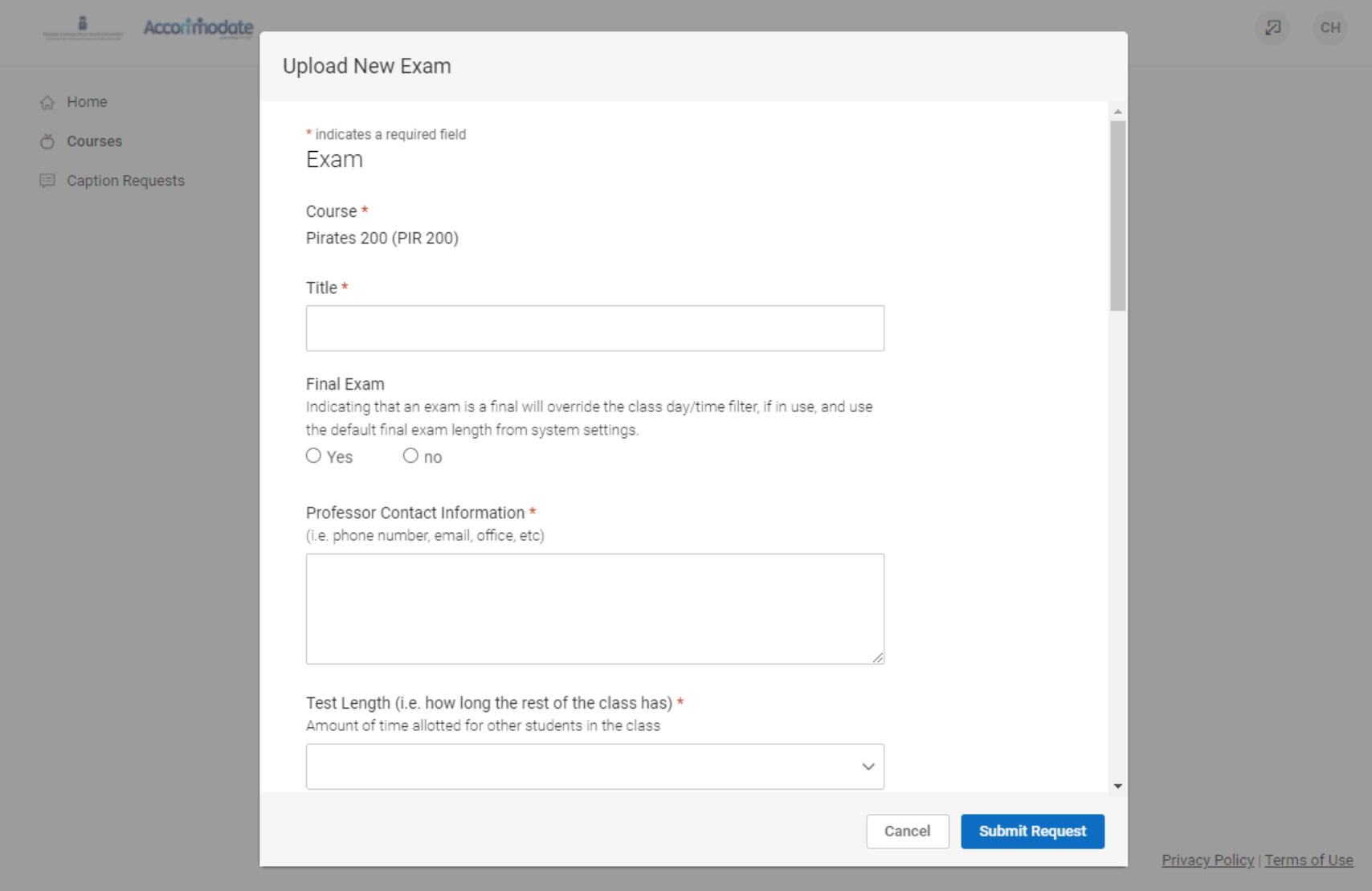

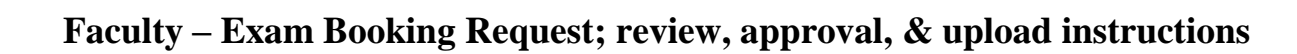

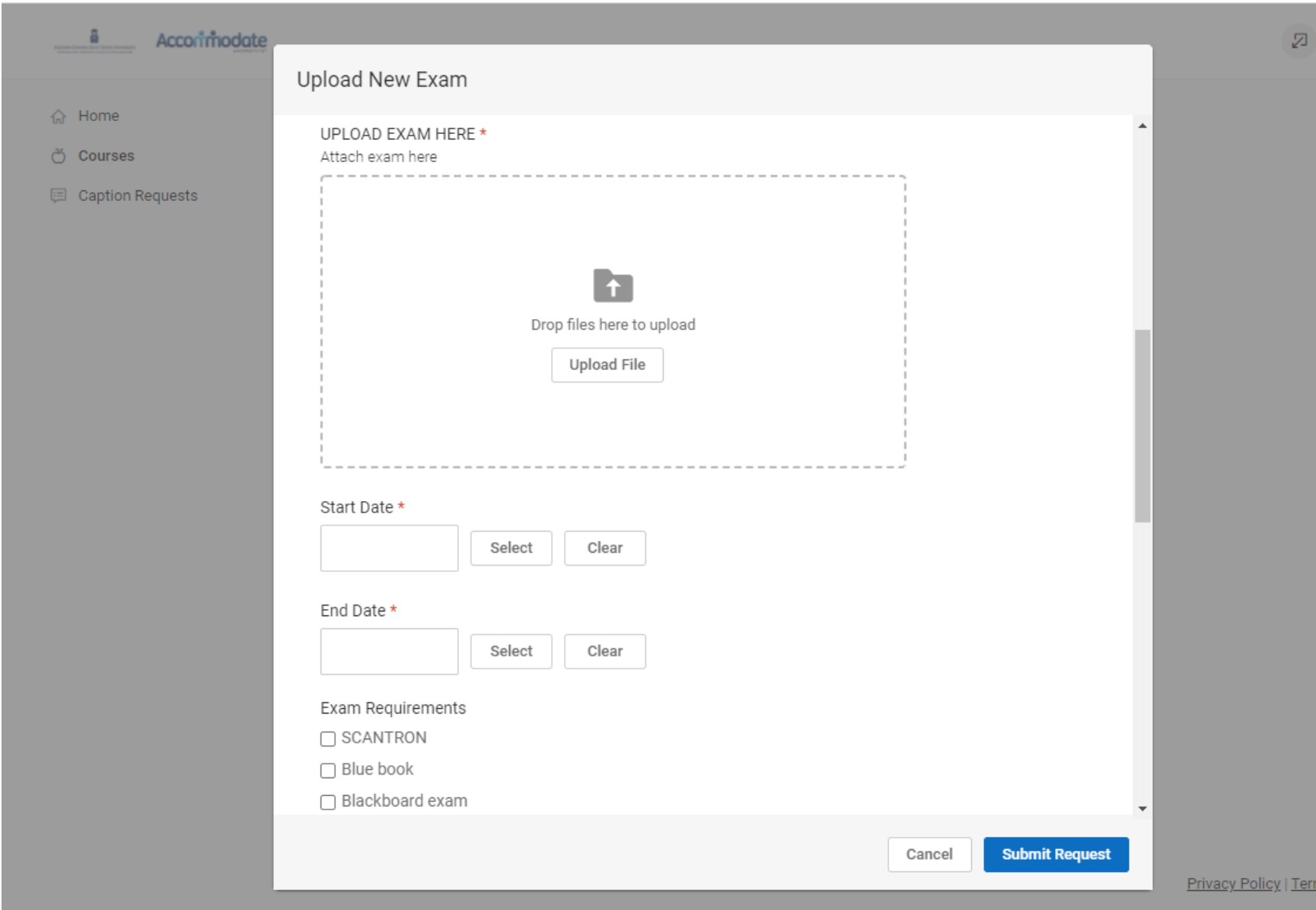

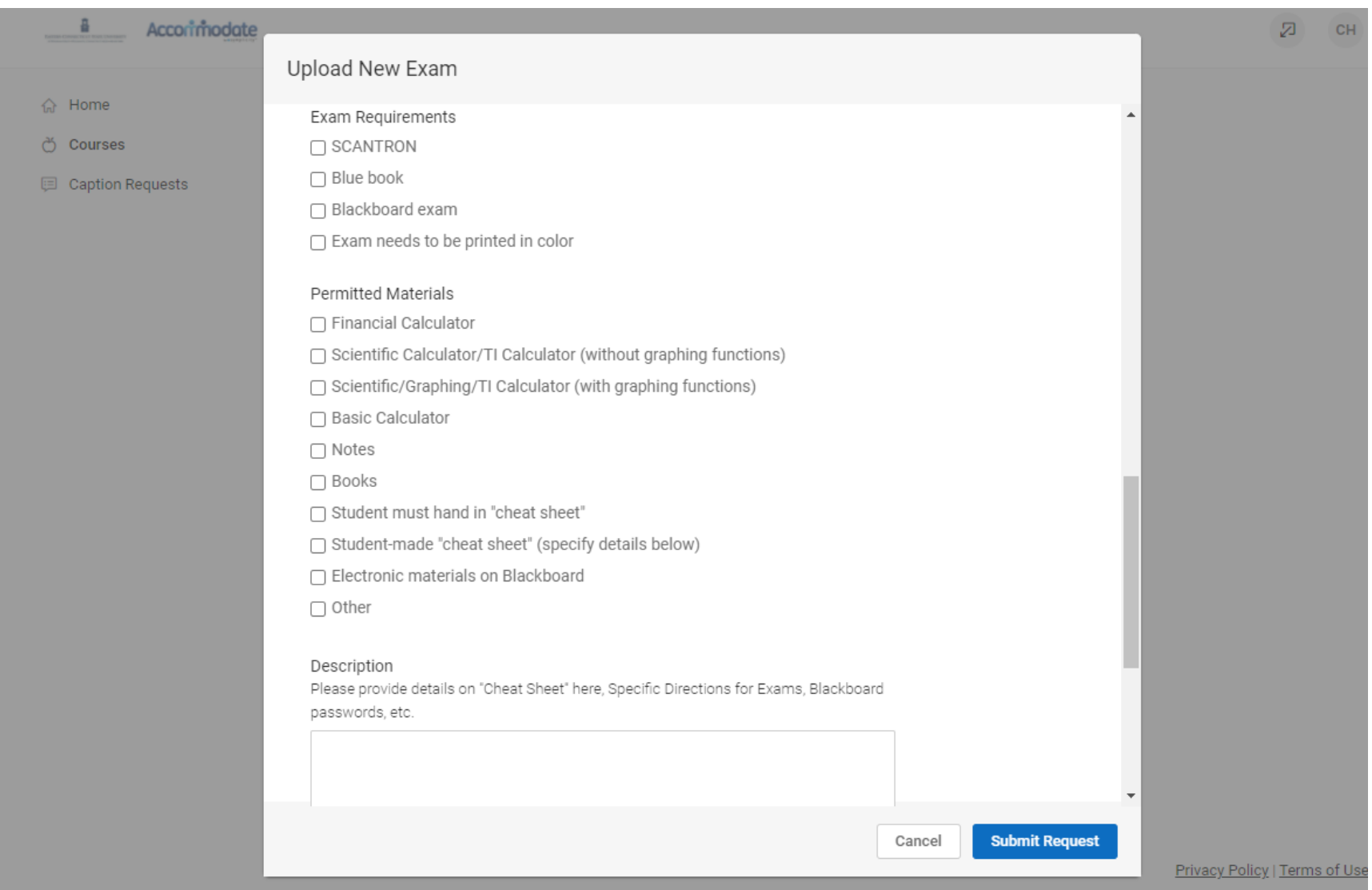

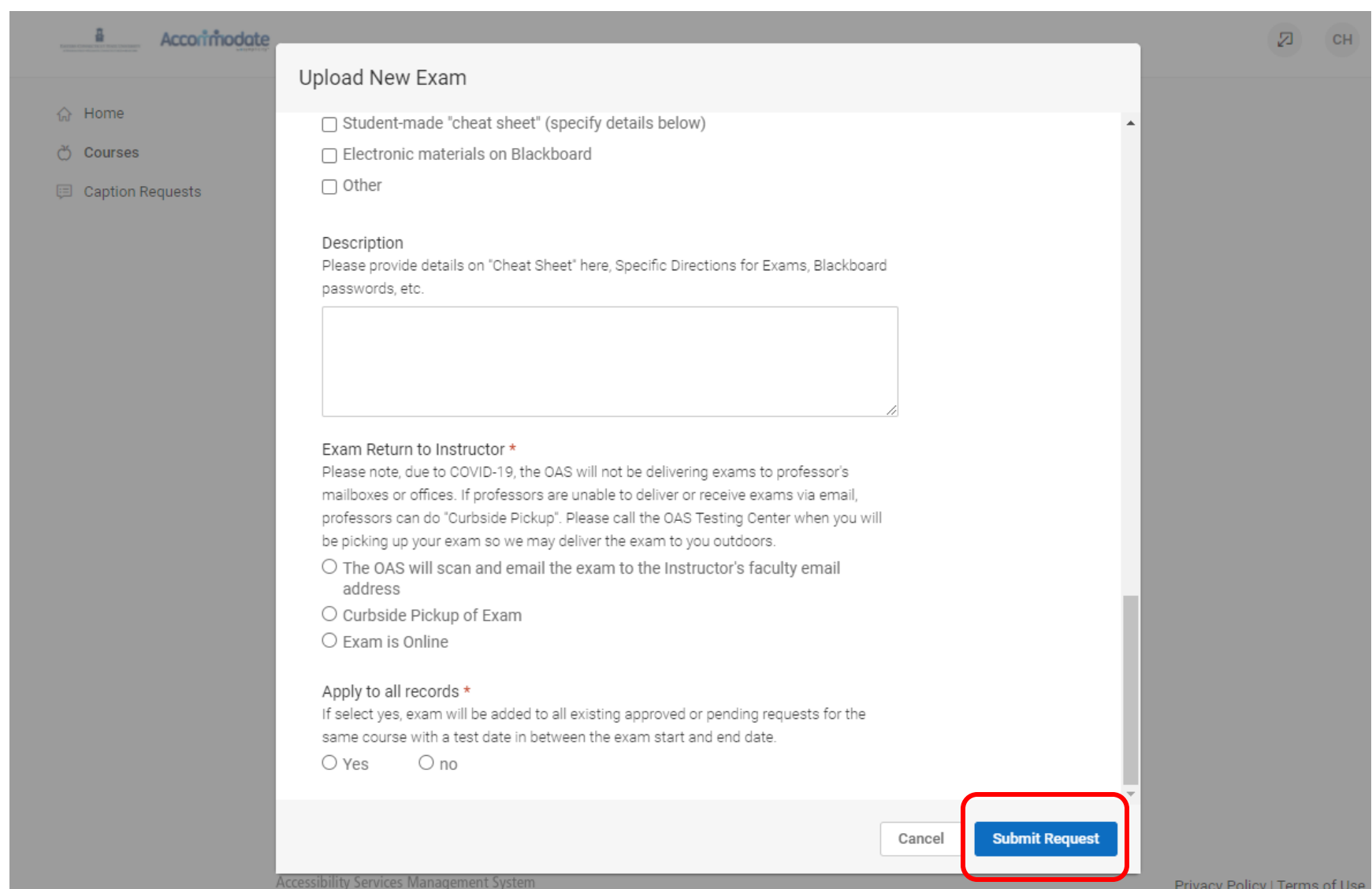

12. After **all** the fields have been completed in the pop-up window, select **Submit Request**.

- 13. This will bring you back to the main screen where you already selected **Approve** (yes or no). Please hit **Submit** on this screen as well to complete the steps.
- 14. Once you hit submit, OAS will be notified that the exam has been uploaded and will be able to access it through the system.